# **NOTARIS**

Saat ini fitur BeneficialOwner terdapat pada setiap aplikasi yang ada di AHU Online, sehingga dibutuhkan aplikasi BeneficialOwner sendiri untuk memberikan akses kepada notaris dan masyarakat umum untuk dapat memperbarui data dan melaporkan Beneficial Owner yang sebenarnya. Diharapkan dengan adanya Aplikasi Beneficial Owner Korporasi akan semakin meningkatkan keterbukaan publik pada aplikasi AHU Online. Untuk melakukan transaksi Pelaporan, Perubahan, dan Pengkinian Beneficial Owner, pengguna diwajibkan mendaftar dahulu.

# **Daftar**

1. Pada website Beneficial Owner, klik link Daftar (jika pemohon bukan Notaris)

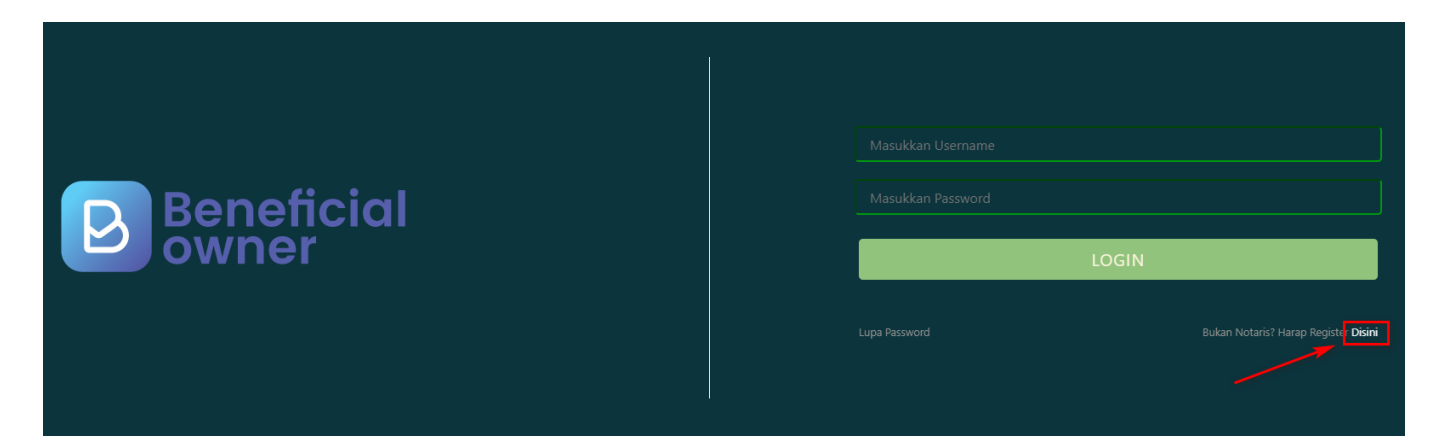

- 2. Pada halaman selanjutnya, **masukkan data-data pemohon**
- 3. Klik tombol **Daftar**

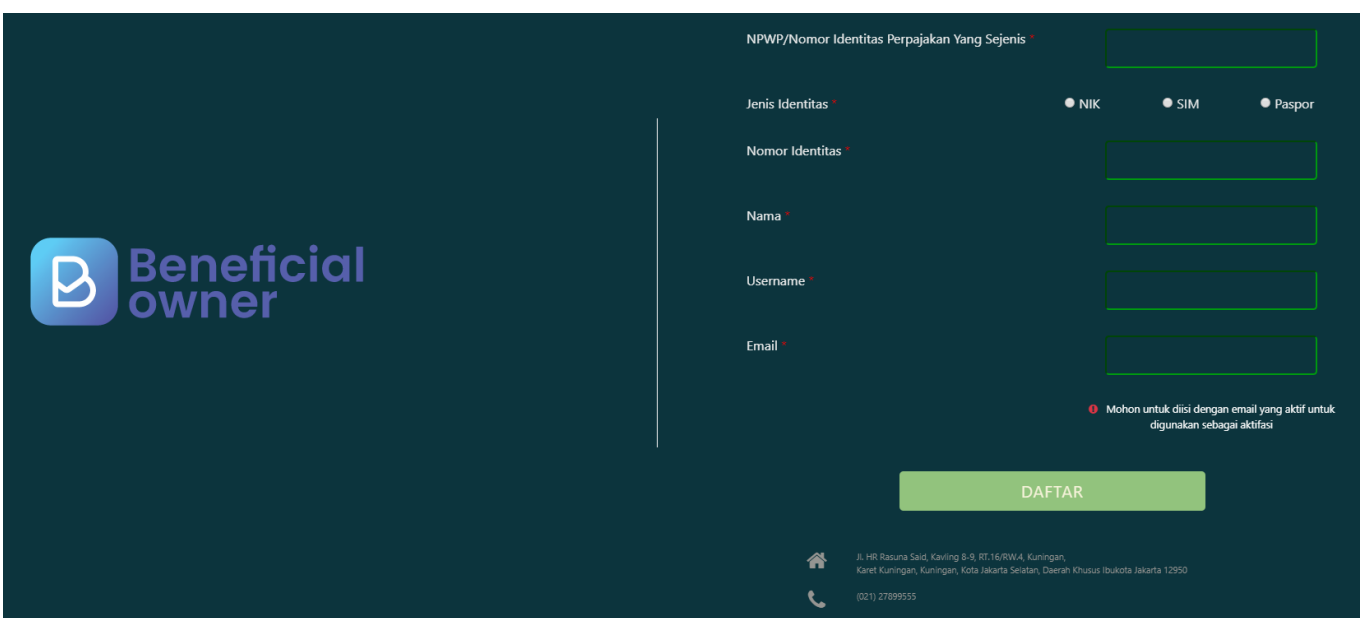

- 4. Email **Aktivasi Akun** akan **dikirimkan ke email** yang didaftarkan pemohon
- 5. Terdapat **Username** dan **Password** untuk Login ke aplikasi BO
- 6. Sebelum itu, lakukan aktivasi dengan **klik tombol Aktivasi Akun**

# Aktivasi Akun Inbox x ahu@go.id via sendgrid.net to me  $\sim$  $\overline{X}_A$  Indonesian  $\rightarrow$  > English  $\rightarrow$  Translate message Jakarta, 2019-09-23 Yth Sdr/i

Terima kasih telah mendaftar di Pelaporan Online Beneficial Owner, Dengan akun sebagai berikut:

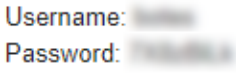

Untuk akses login pertama kali Anda harus mengaktifkannya terlebih dahulu silahkan klik tombol dibawa ini untuk mengaktifkan.

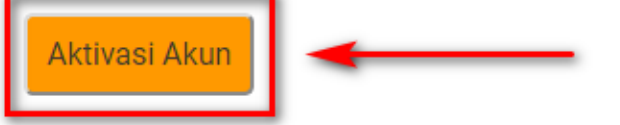

Salam Direktorat Jendral Administrasi Hukum Umum

- 7. Aktivasi yang berhasil akan menampilkan halaman berikut ini
- 8. Klik tombol **Login** untuk masuk

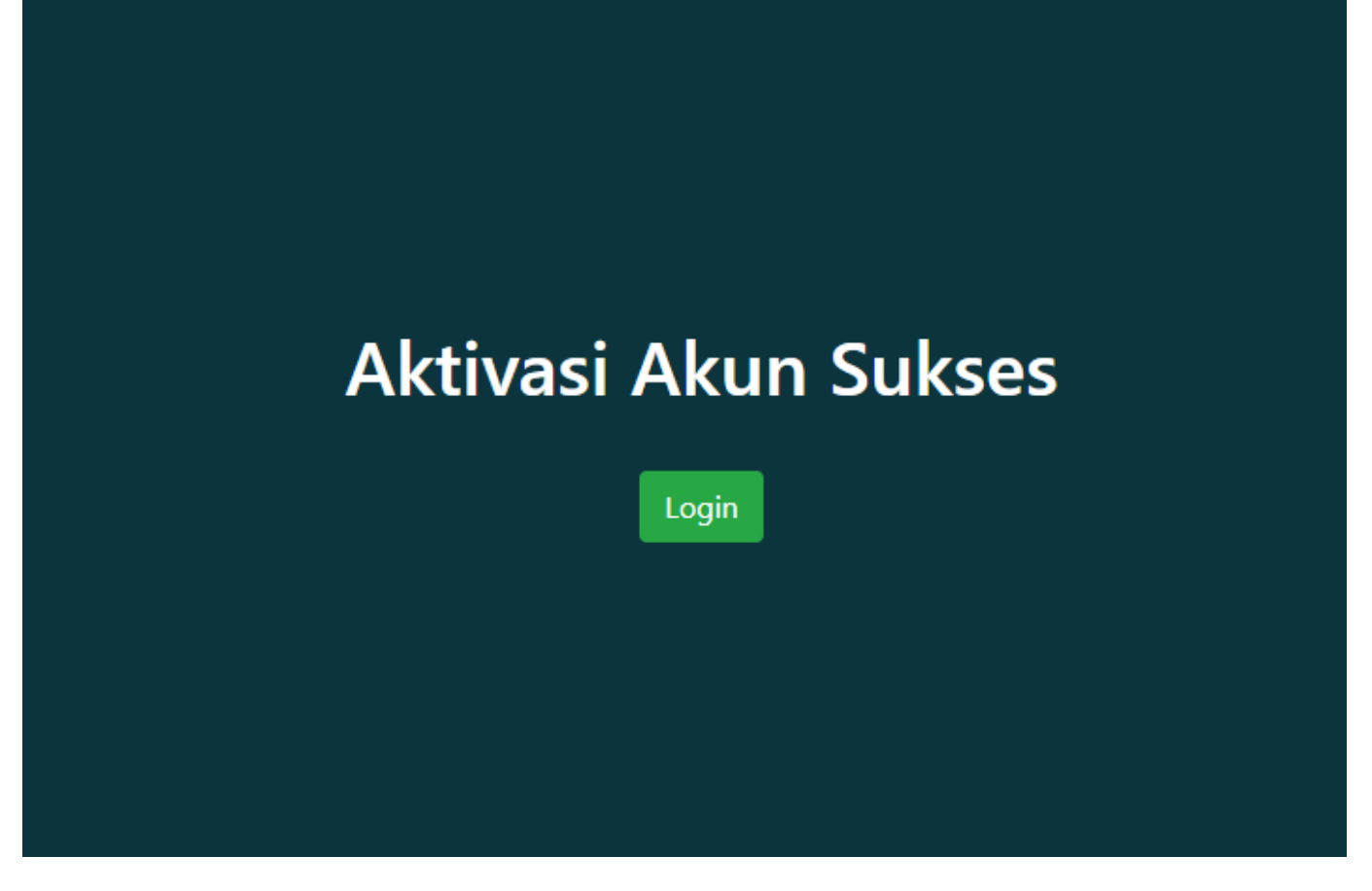

9. Pada form Login, masukkan **Password** dan **Username**

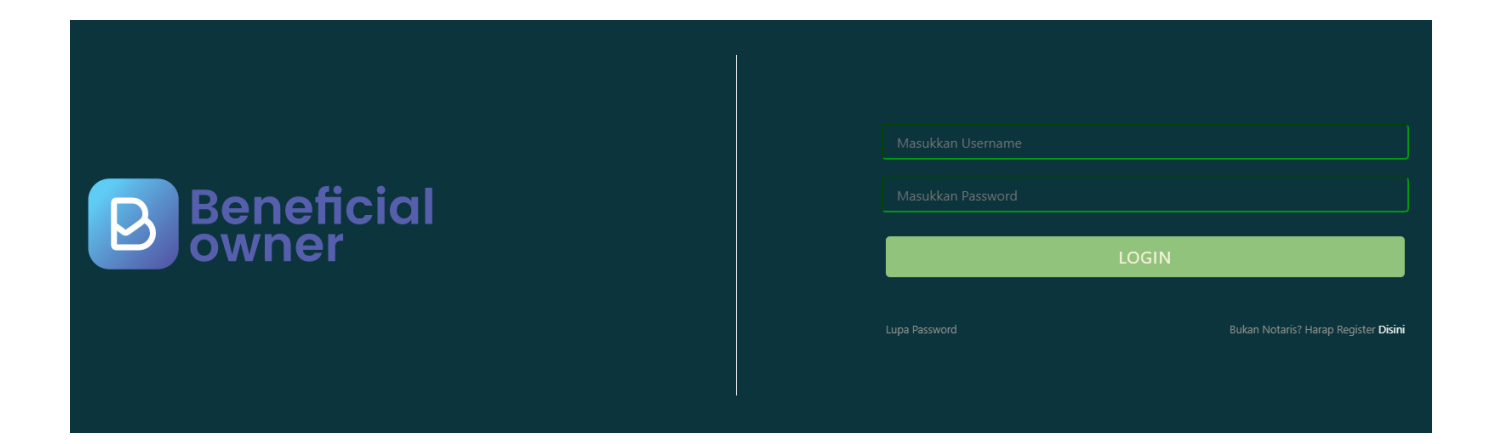

## **1.2. Daftar Penyimpanan Data**

#### **1. Daftar Penyampaian Data**

Ketika berhasil Login, Notaris akan langsung menuju halaman Daftar Penyampaian Data BO. Terdapat 2 fungsi utama yakni **Export to Excel** dan **Lihat Detail** data, berikut ini adalah tampilannya.

1. Untuk mengekspor daftar kedalam file excel klik tombol Export to Excel

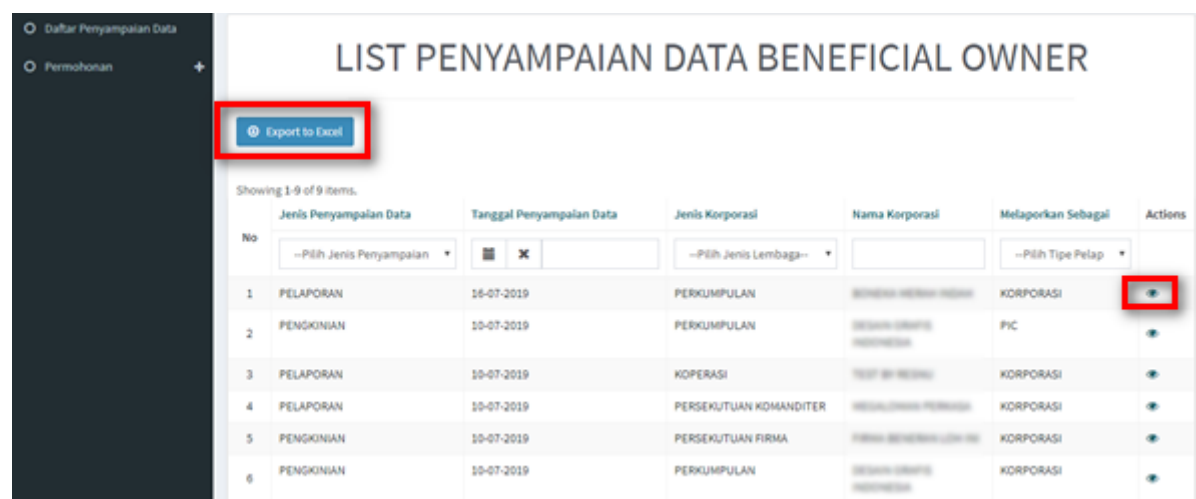

2. Berikut ini adalah hasil Download Daftar Penyampaian Data BO

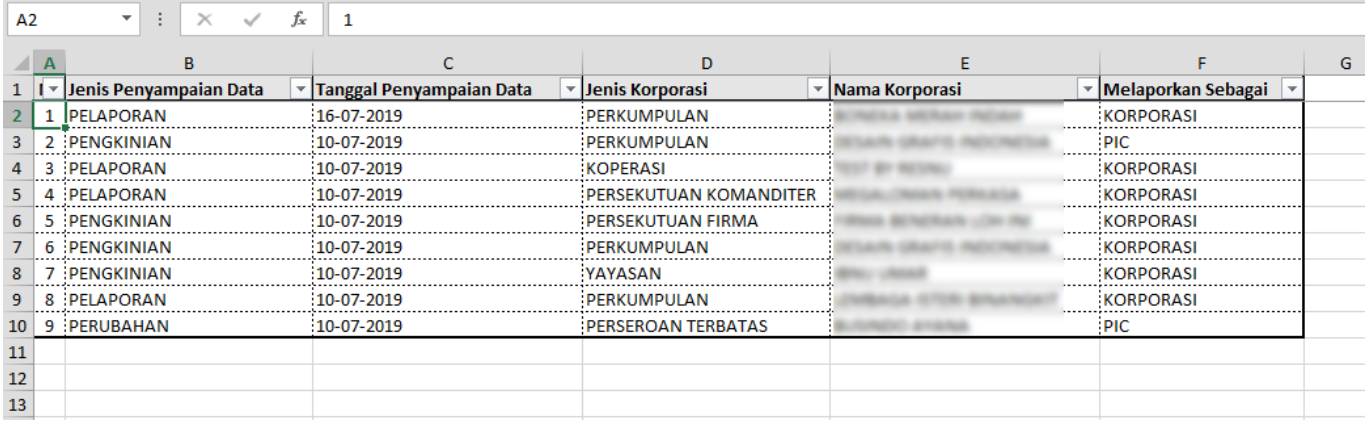

3. Untuk melihat Detail data BO, klik tombol

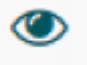

4. Berikut adalah tampilan Detail data BO

**O** Download

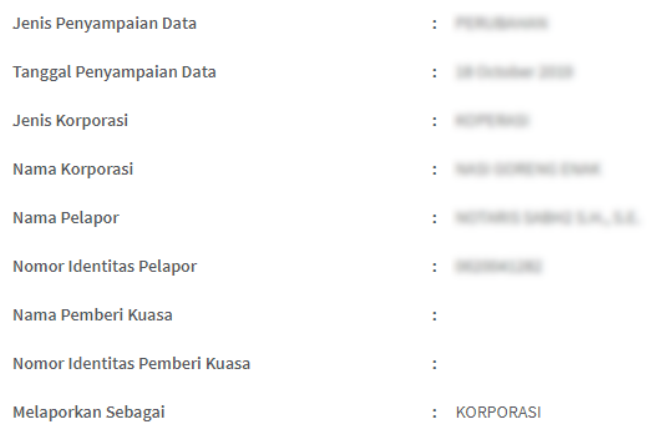

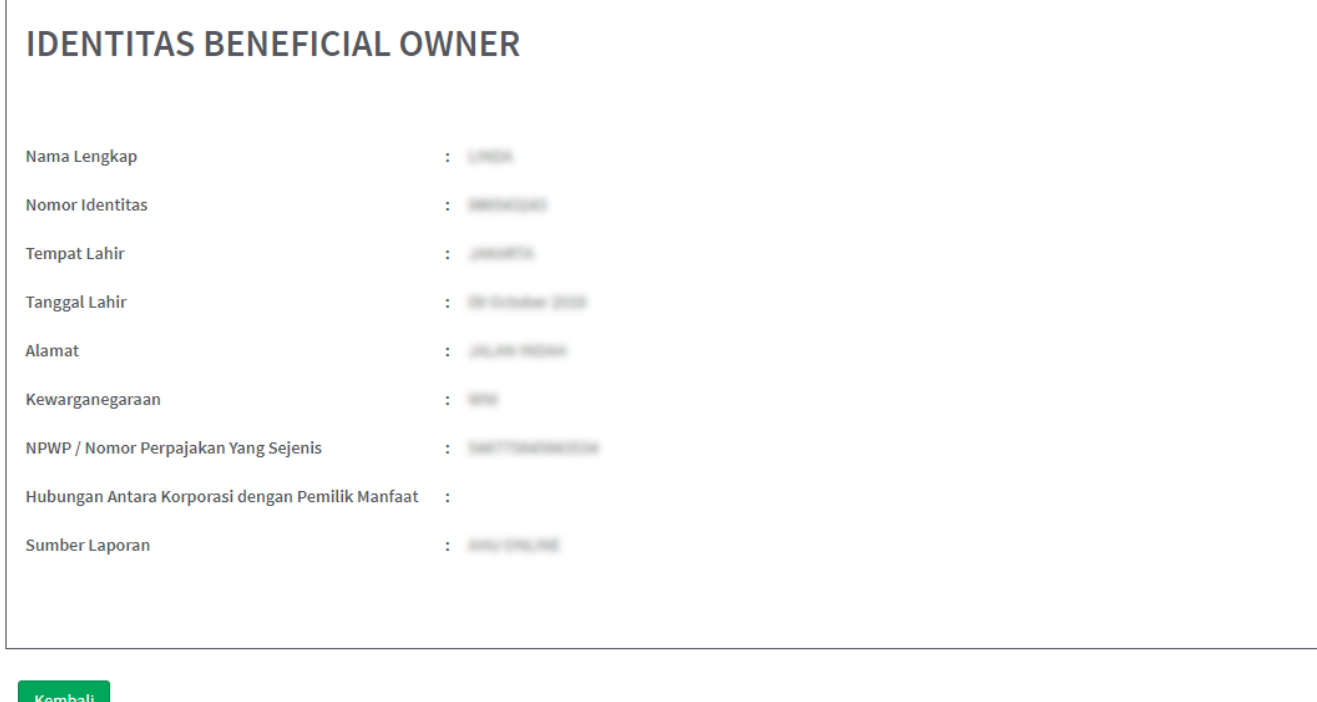

5. Klik tombol Download untuk mengunduh Detail data BO, hasilnya sebagai berikut

m - 1

Last<br>update:<br>2020/02/05 permohonan\_pengisian\_pemilik\_manfaat\_beneficial\_owner\_korporasi\_-\_ahu\_online http://panduan.ahu.go.id/doku.php?id=permohonan\_pengisian\_pemilik\_manfaat\_beneficial\_owner\_korporasi\_-\_ahu\_online&rev=158 02:38

# **INFORMASI PENYAMPAIAN DATA**

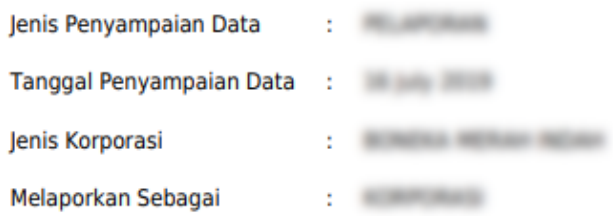

## **IDENTITAS PENERIMA MANFAAT**

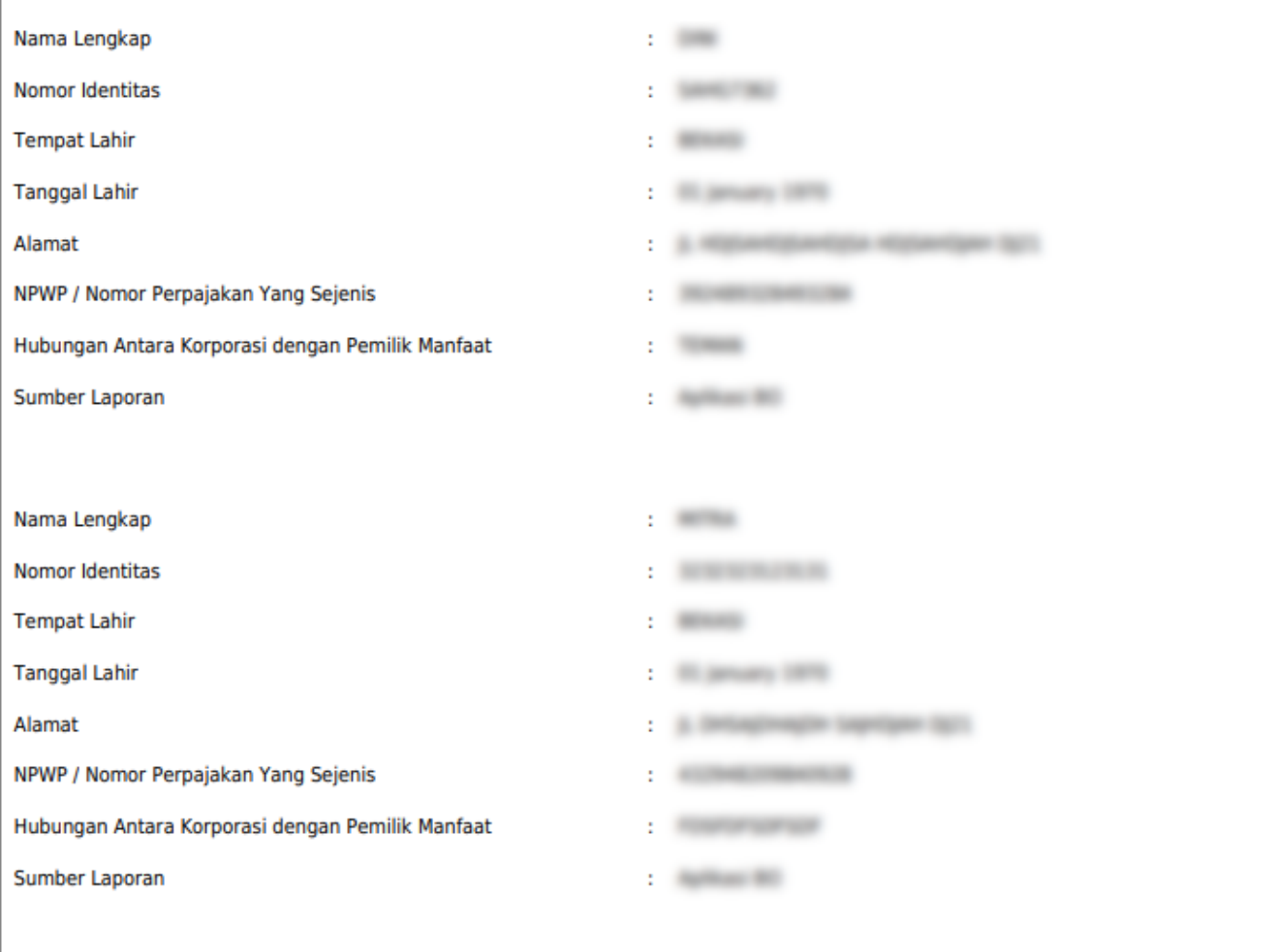

## **1.3. Permohonan**

- 1. Untuk melakukan permohonan BO, klik menu **Permohonan**
- 2. **Tentukan Jenis Korporasi** (PT, Yayasan, Perkumpulan, Koperasi, Firma, CV)
- 3. Masukkan data-data, kemudian klik tombol **Selanjutnya**

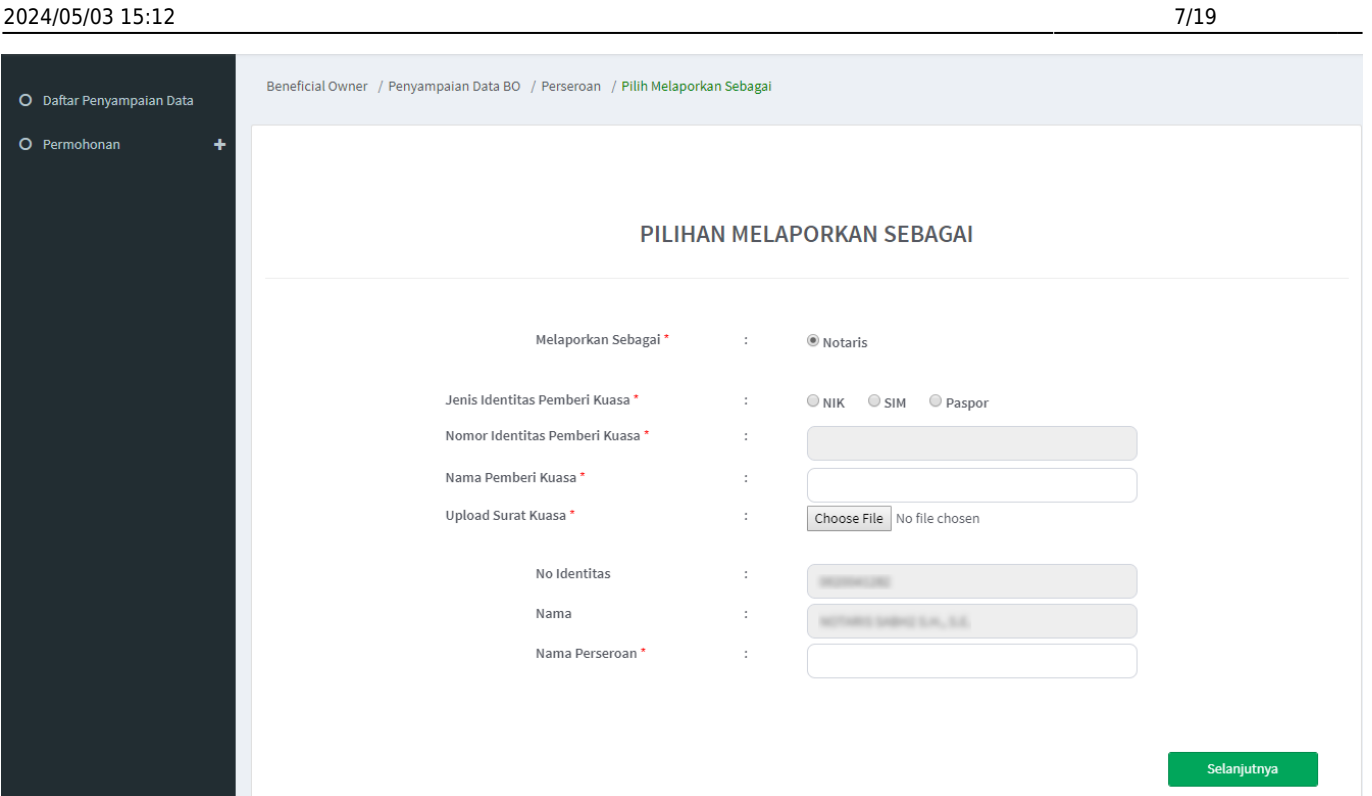

- 4. Pada halaman berikutnya, muncul 3 pilihan (**Pelaporan, Perubahan, Pengkinian**)
- 5. Pilih salah satu transaksi kemudian klik tombol **Selanjutnya**

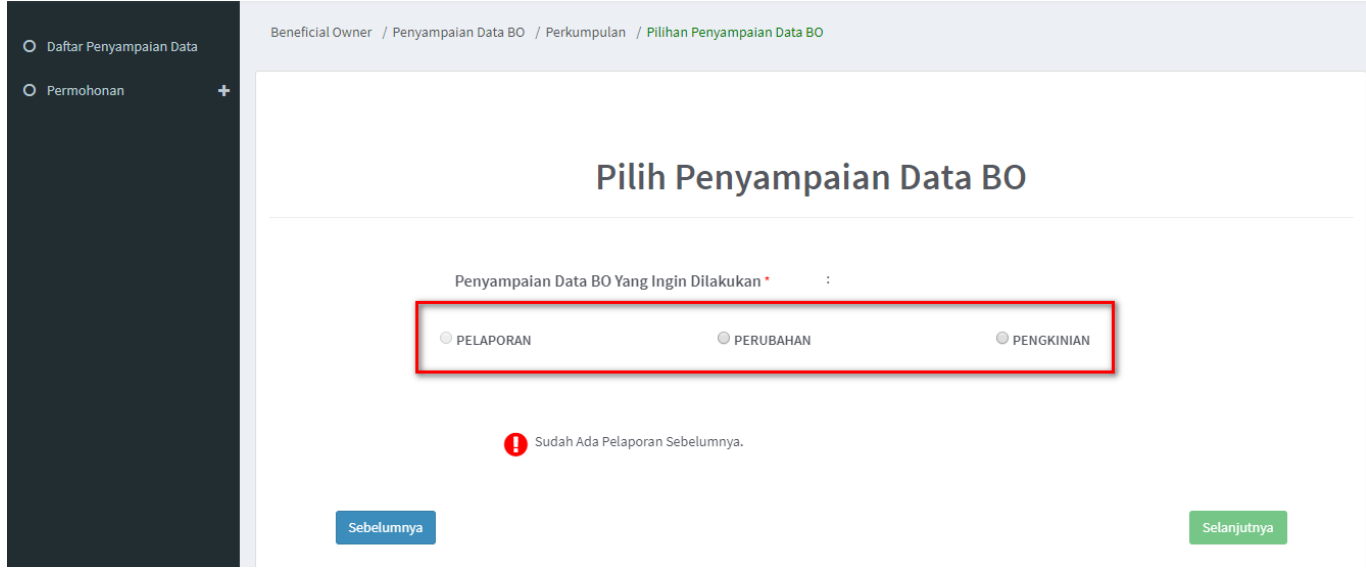

## **a. Pelaporan**

- 1. Pelaporan dilakukan pertama kali dan hanya bisa satu kali
- 2. Klik tombol **Tambah Data**

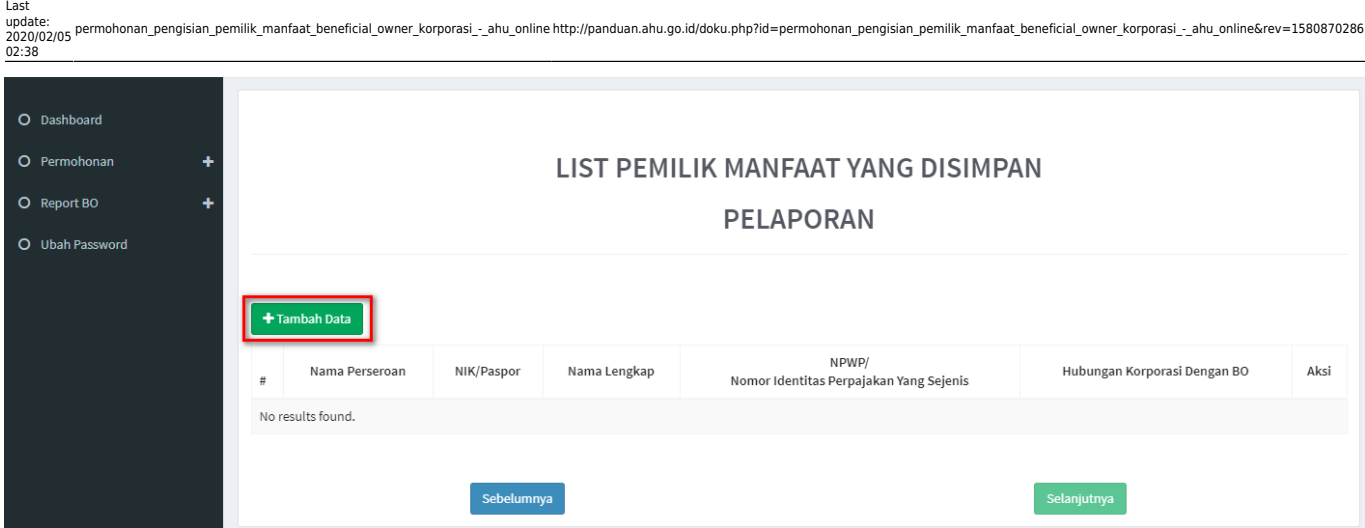

3. Tentukan **Kriteria Pemilik Manfaat**

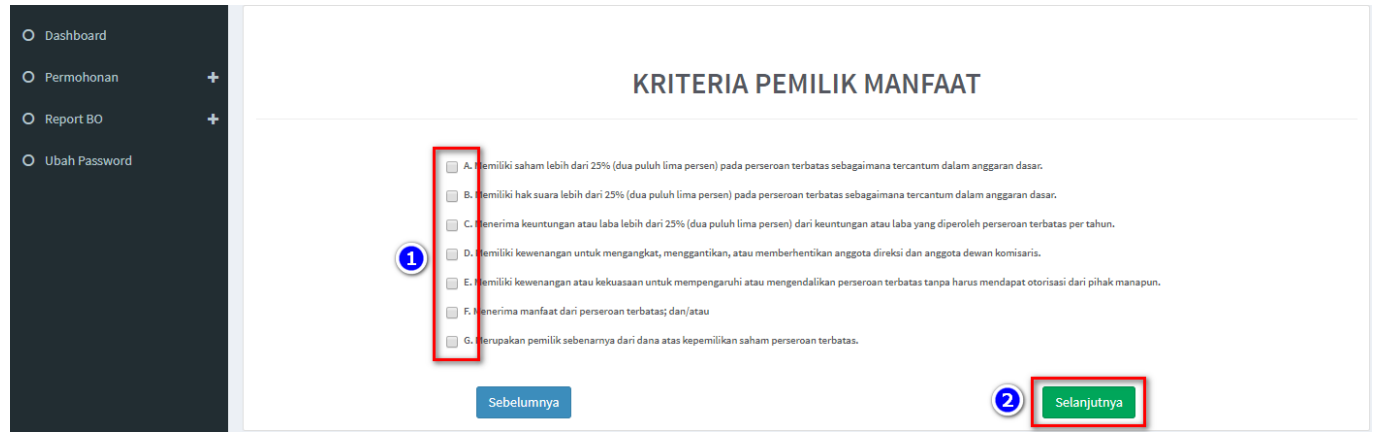

- 5. Pada halaman berikutnya, masukkan **Identitas Penerima Manfaat** (bisa lebih dari 1 identitas)
- 6. Klik tombol **Selanjutnya**

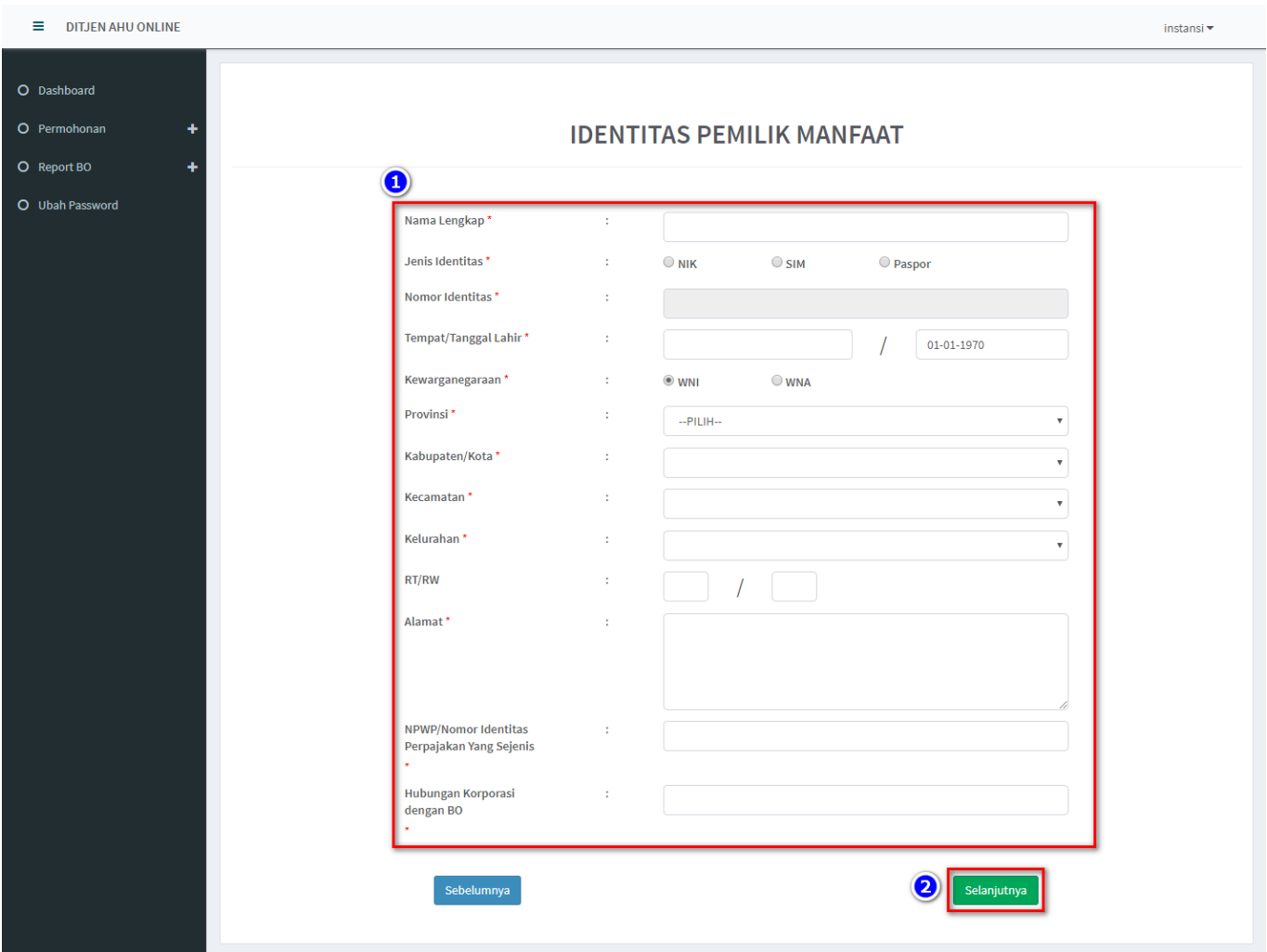

7. Setelah berhasil menambah data, klik tombol **Selanjutnya**

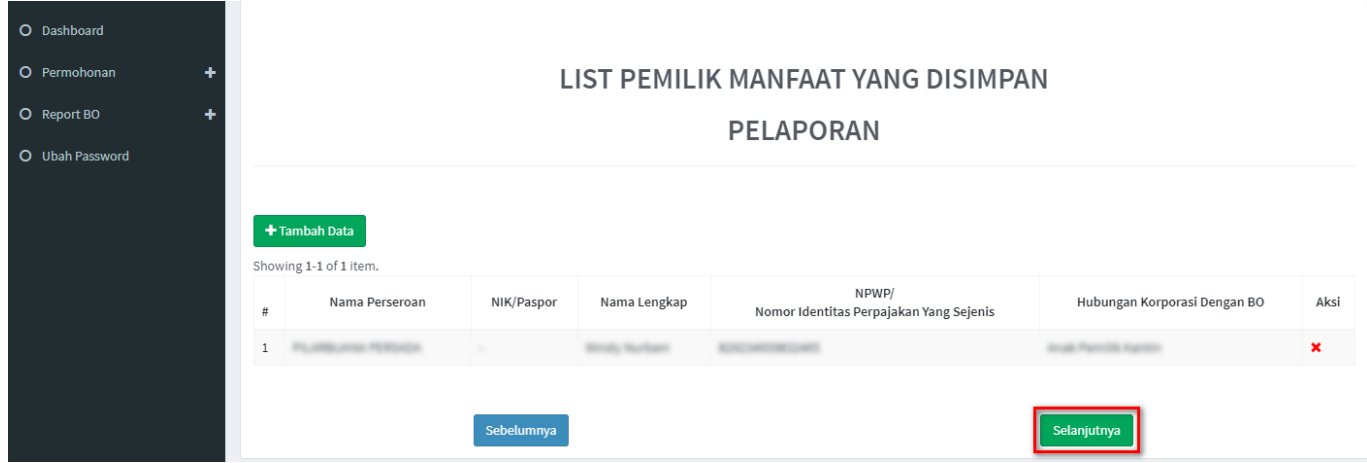

- 8. Lakukan pengecekan ulang, jika masih terdapat kesalahan perbaiki dengan klik tombol **Edit**
- 9. **Beri Centang** pada disclaimer
- 10. Klik tombol **Submit**

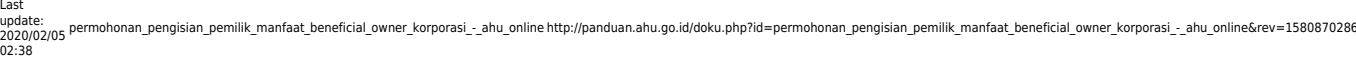

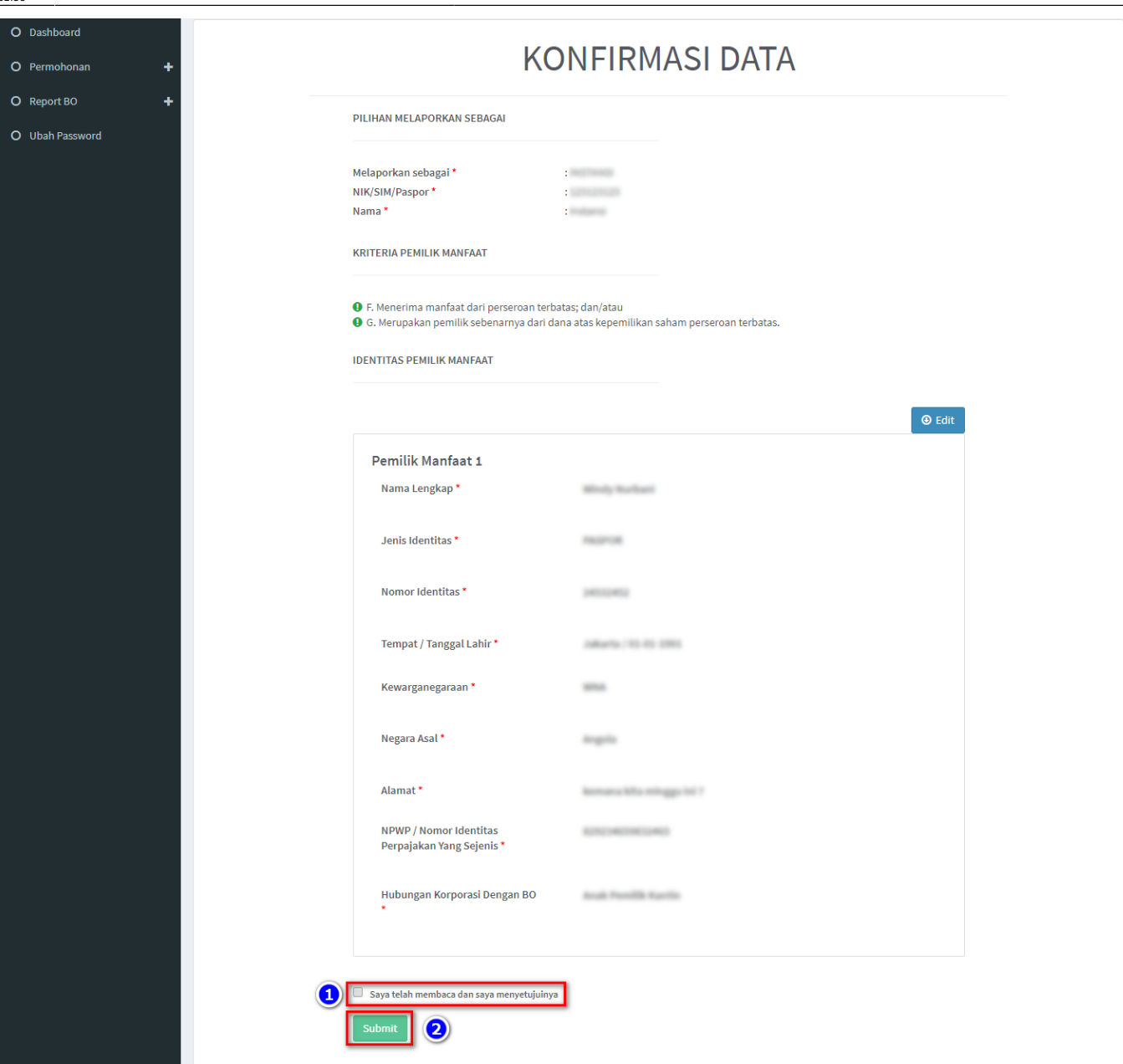

11. Muncul **Popup Disclaimer**, klik tombol **Setuju**

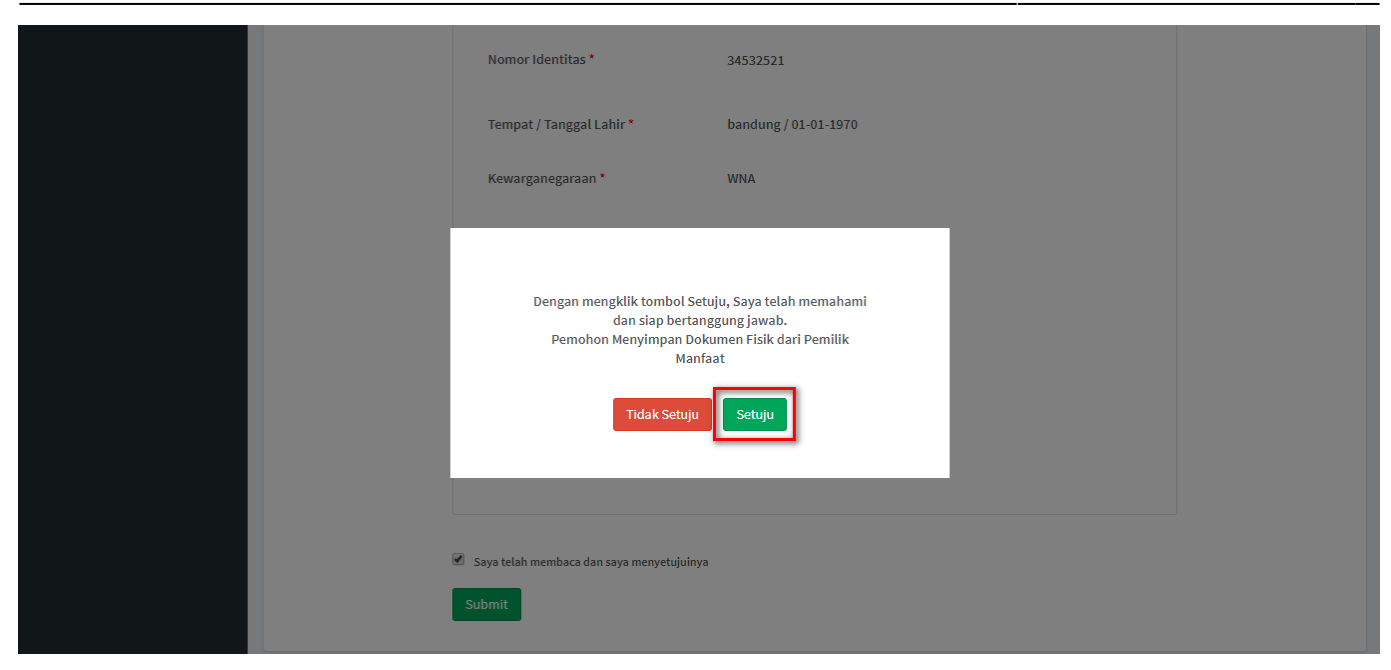

12. Email akan dikirimkan apabila transaki Pelaporan berhasil dilakukan, berikut tampilannya

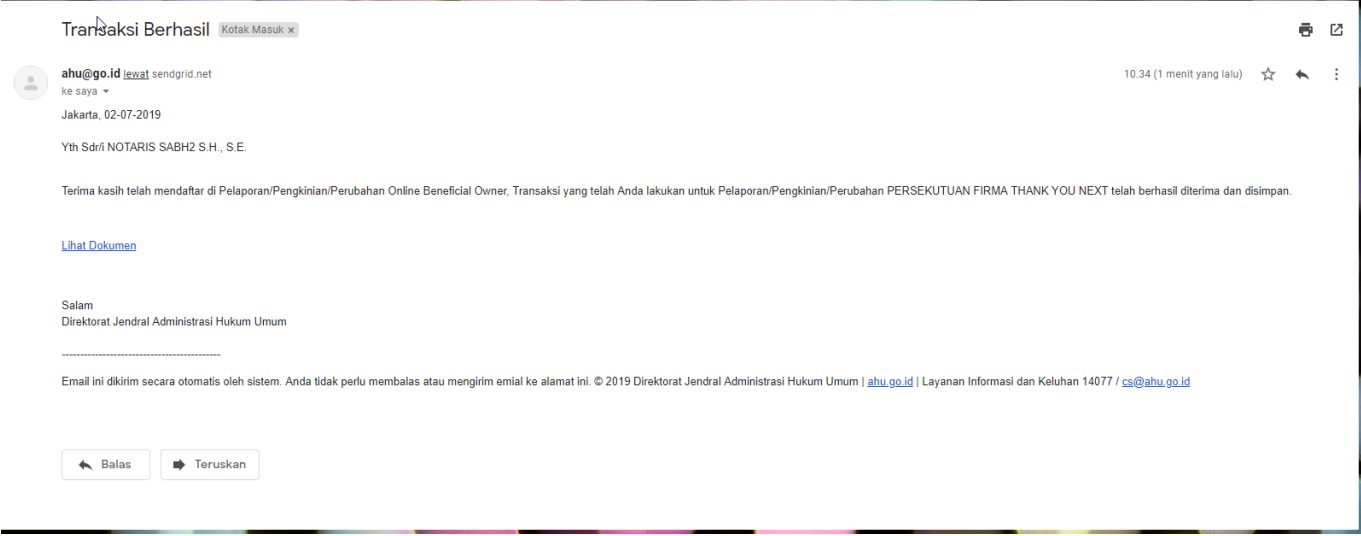

#### **b. Pengkinian**

1. Pengkinian merupakan fungsi untuk mengupdate data BO, update data BO wajib minimal 1 tahun sekali

2. Klik tombol **Edit** pada kolom aksi

Last update: 2020/02/05 02:38 permohonan\_pengisian\_pemilik\_manfaat\_beneficial\_owner\_korporasi\_-\_ahu\_online http://panduan.ahu.go.id/doku.php?id=permohonan\_pengisian\_pemilik\_manfaat\_beneficial\_owner\_korporasi\_-\_ahu\_online&rev=1580870286

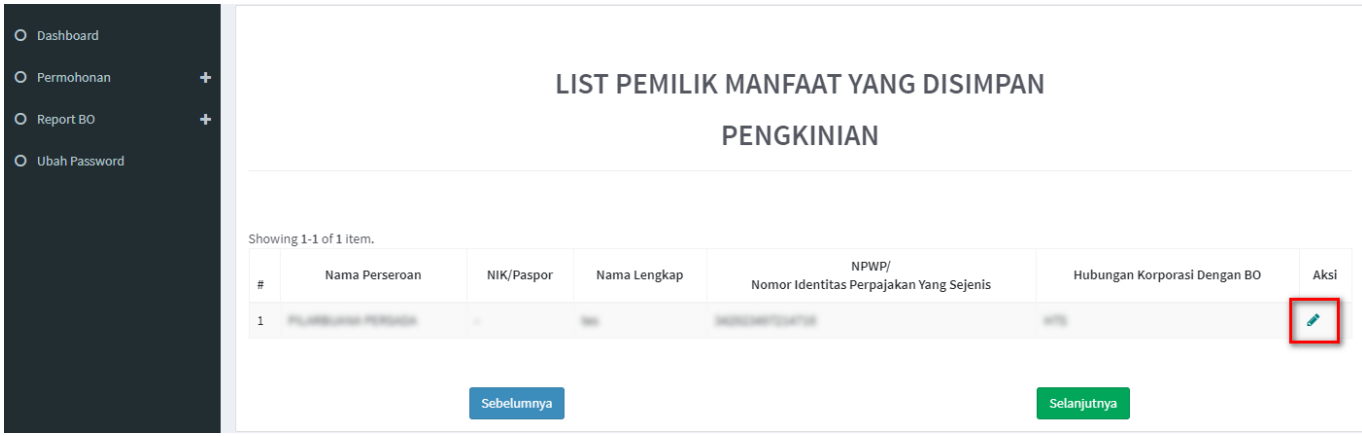

- 3. Tentukan ulang **Kriteria Pemilik Manfaat**
- 4. Klik tombol **Selanjutnya**

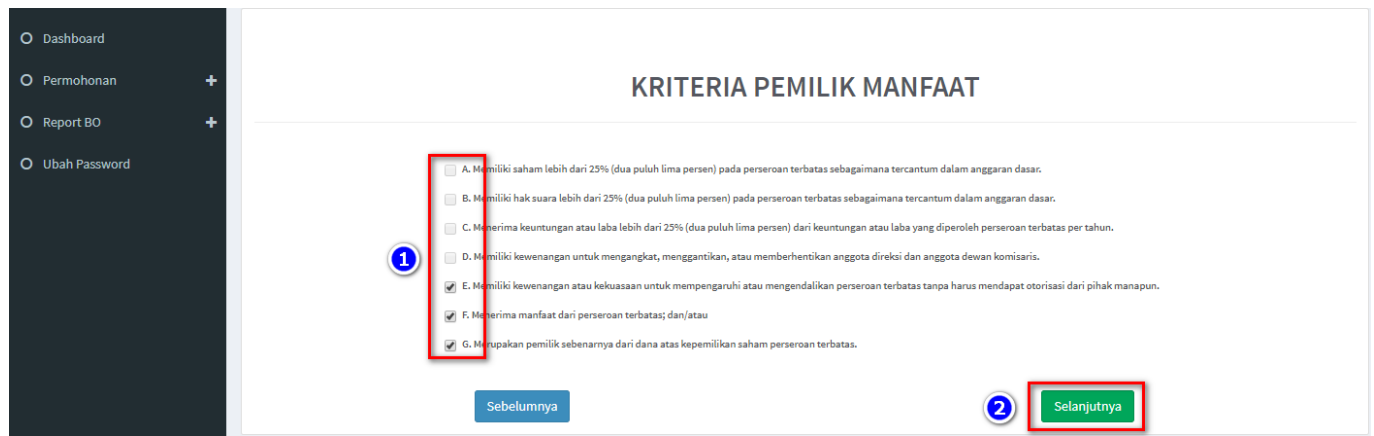

5. Pada halaman berikutnya, update data **Identitas Penerima Manfaat** yang diperlukan

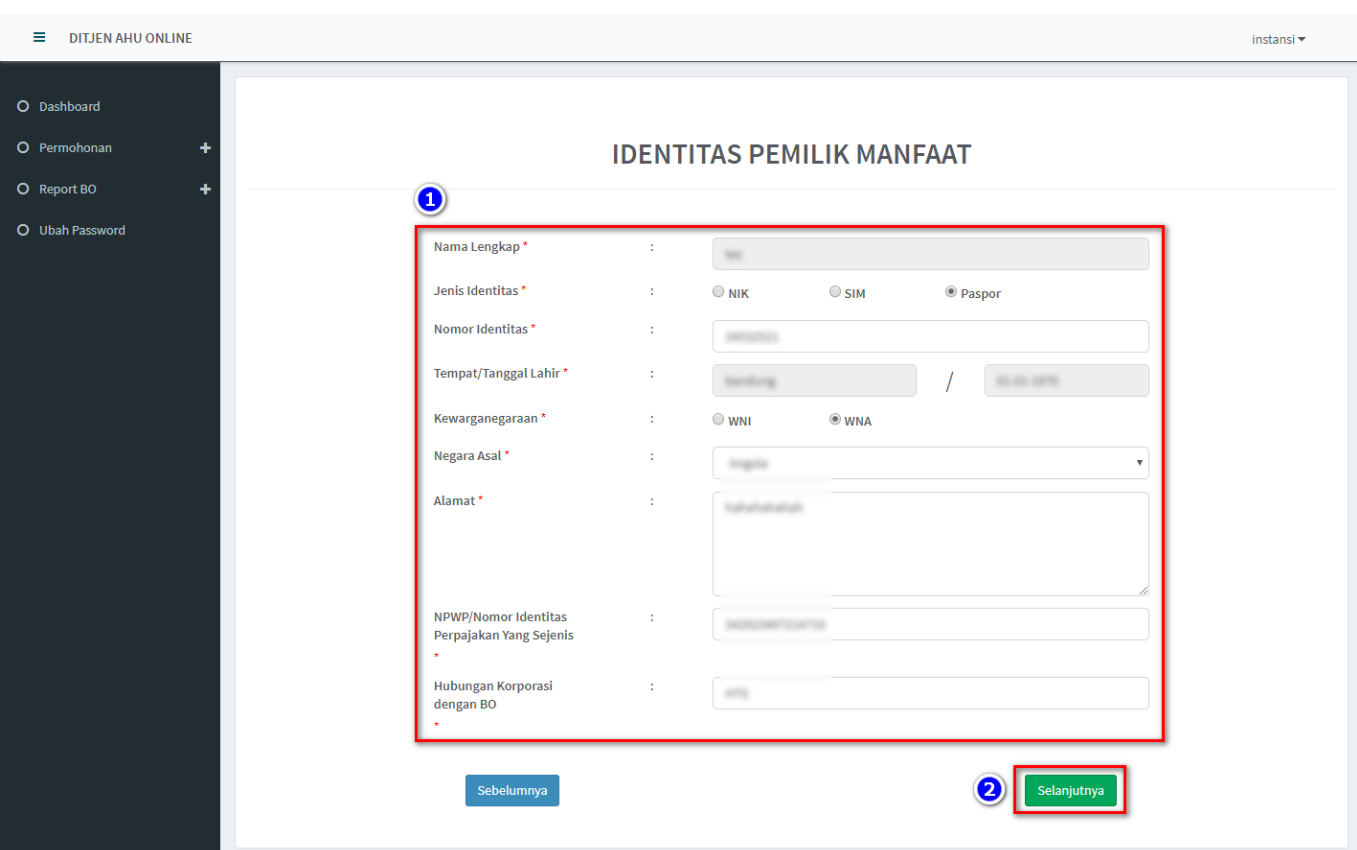

7. Muncul **Notifikasi data berhasil diubah**

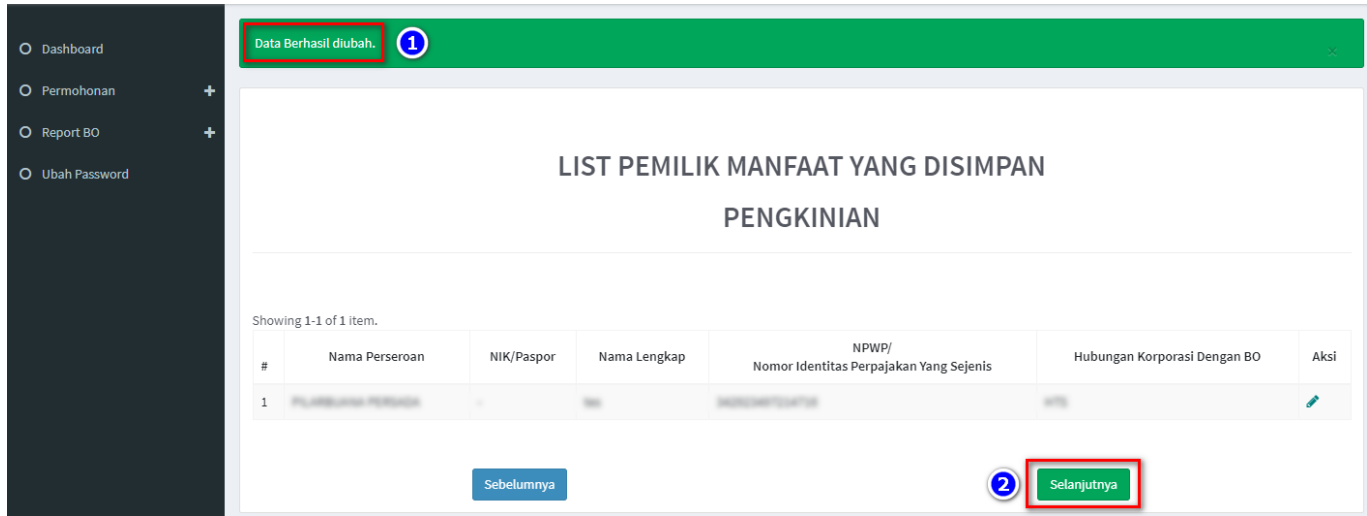

- 9. Pada halaman **Konfirmasi Data,** cek ulang apakah data sudah benar
- 10. Jika masih terdapat kesalahan, klik tombol **Edit**
- 11. Jika data sudah sesuai, **beri tanda centang** dan **klik tombol Submit**

Last update: 2020/02/05 02:38 permohonan\_pengisian\_pemilik\_manfaat\_beneficial\_owner\_korporasi\_-\_ahu\_online http://panduan.ahu.go.id/doku.php?id=permohonan\_pengisian\_pemilik\_manfaat\_beneficial\_owner\_korporasi\_-\_ahu\_online&rev=1580870286

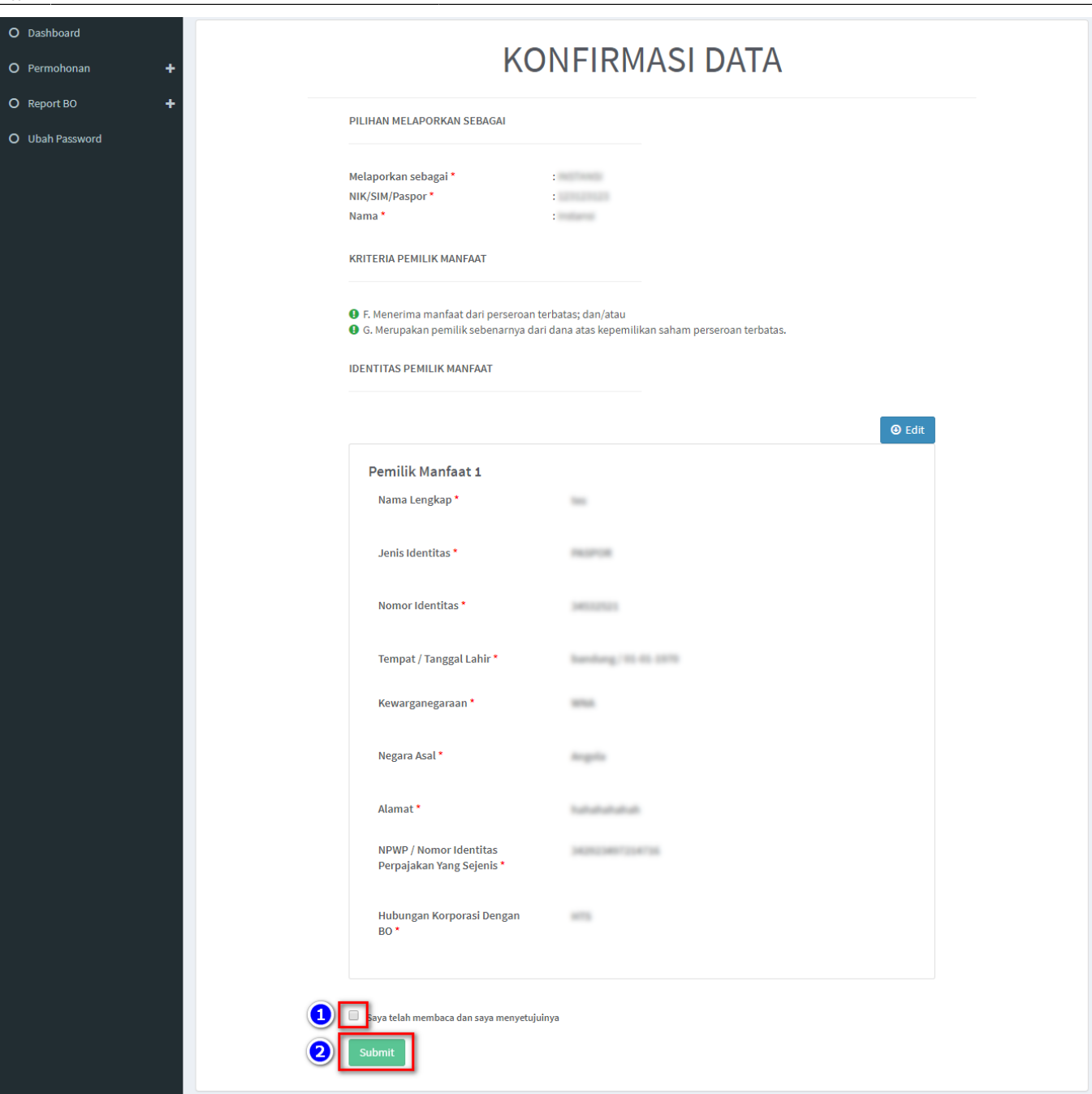

## 12. Muncul **Popup Disclaimer**, klik tombol **Setuju**

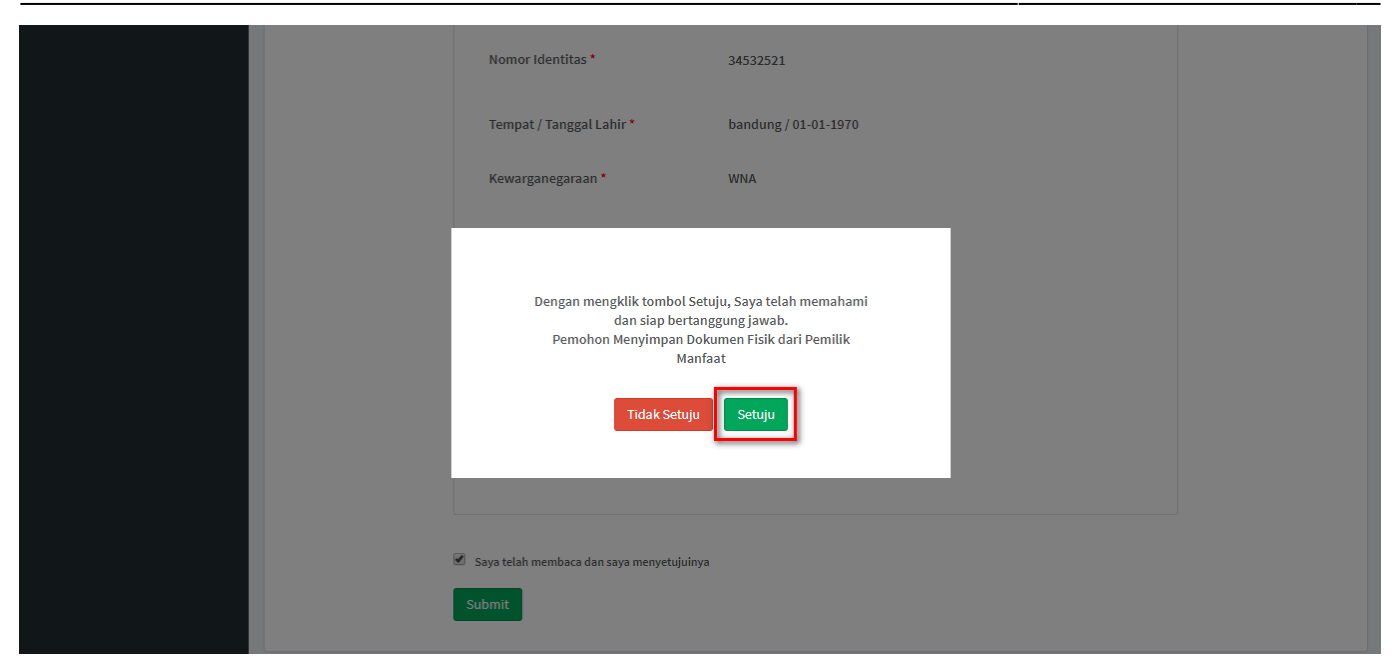

13. Email akan dikirimkan apabila transaki Pengkinian berhasil dilakukan, berikut tampilannya

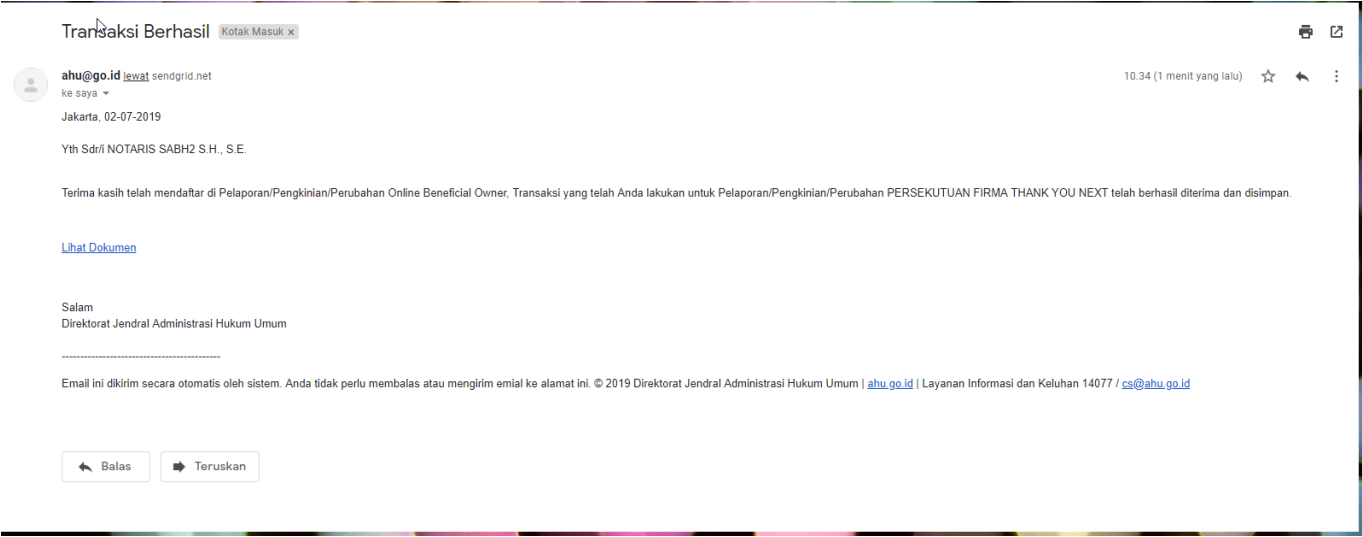

#### **c. Perubahan**

1. Perubahan merupakan fungsi yang bisa digunakan untuk **menambahkan dan menghapus data BO** 2. Perubahan **dapat dilakukan jika sudah Pengkinian**

3. Untuk **Menghapus**, klik tombol **X** pada kolom aksi

#### 4. Untuk **Menambah**, klik tombol **Tambah Data**

Last<br>update:<br>2020/02/05 permohonan\_pengisian\_pemilik\_manfaat\_beneficial\_owner\_korporasi\_-\_ahu\_online http://panduan.ahu.go.id/doku.php?id=permohonan\_pengisian\_pemilik\_manfaat\_beneficial\_owner\_korporasi\_-\_ahu\_online&rev=158 02:38

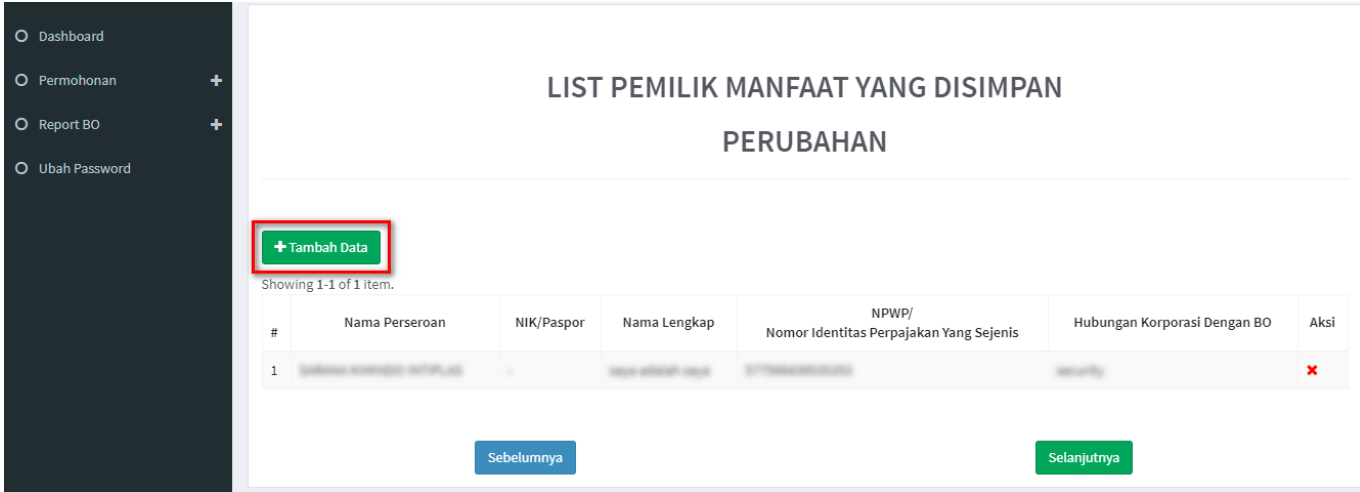

5. Tentukan **Kriteria Pemilik Manfaat**

#### 6. Klik tombol **Selanjutnya**

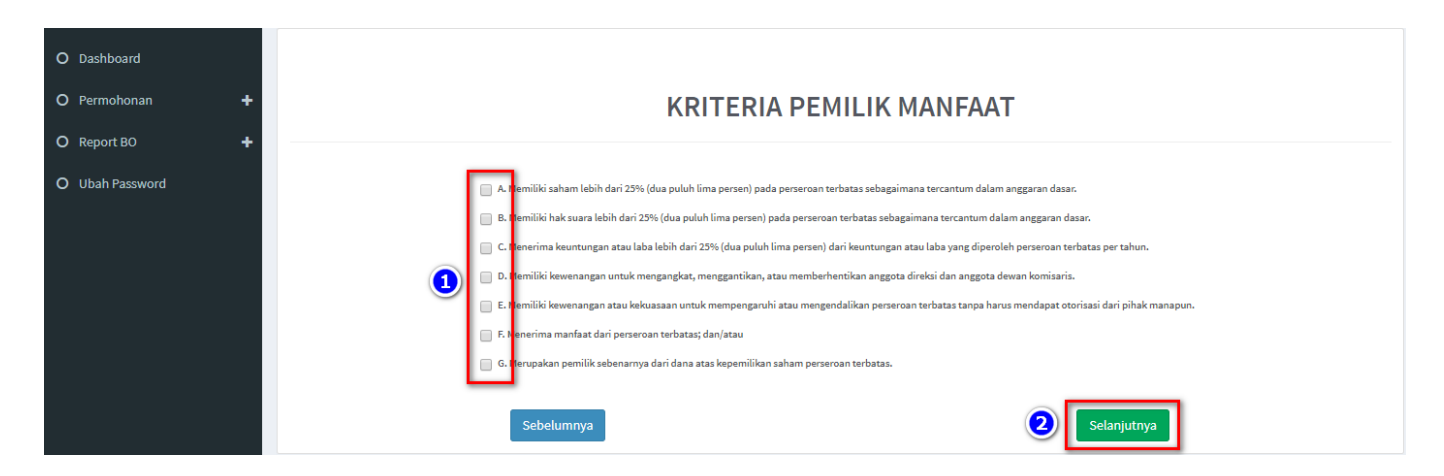

7. Pada halaman berikutnya, masukkan **Identitas Penerima Manfaat** (bisa lebih dari 1 identitas)

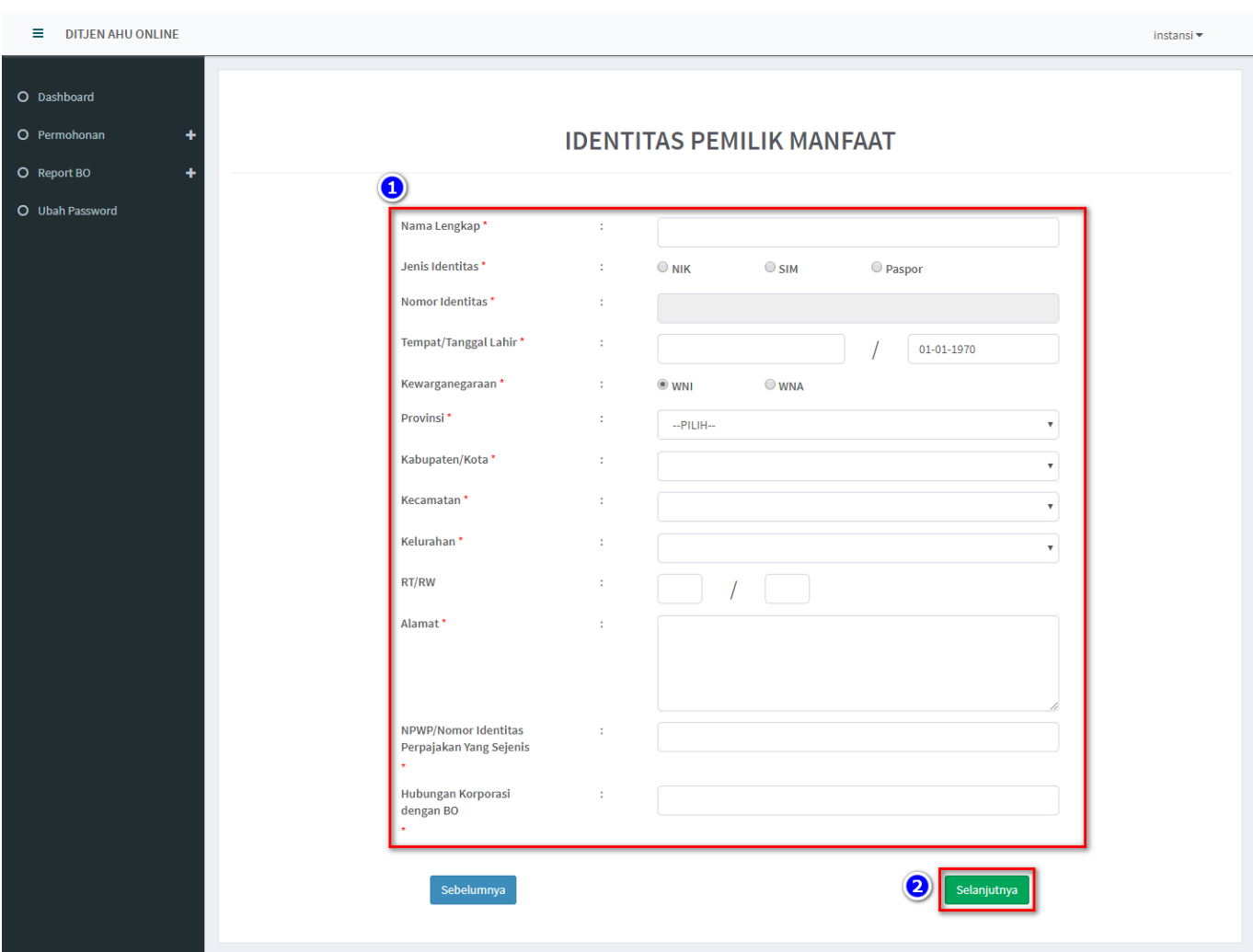

- 9. Pada halaman **Konfirmasi Data**, cek ulang apakah data sudah benar
- 10. Jika sudah sesuai, **beri tanda centang** dan klik tombol **Submit**

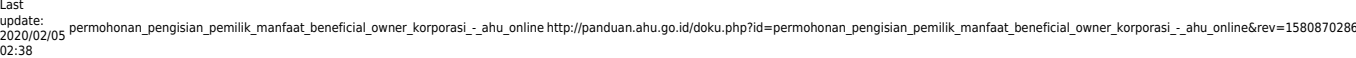

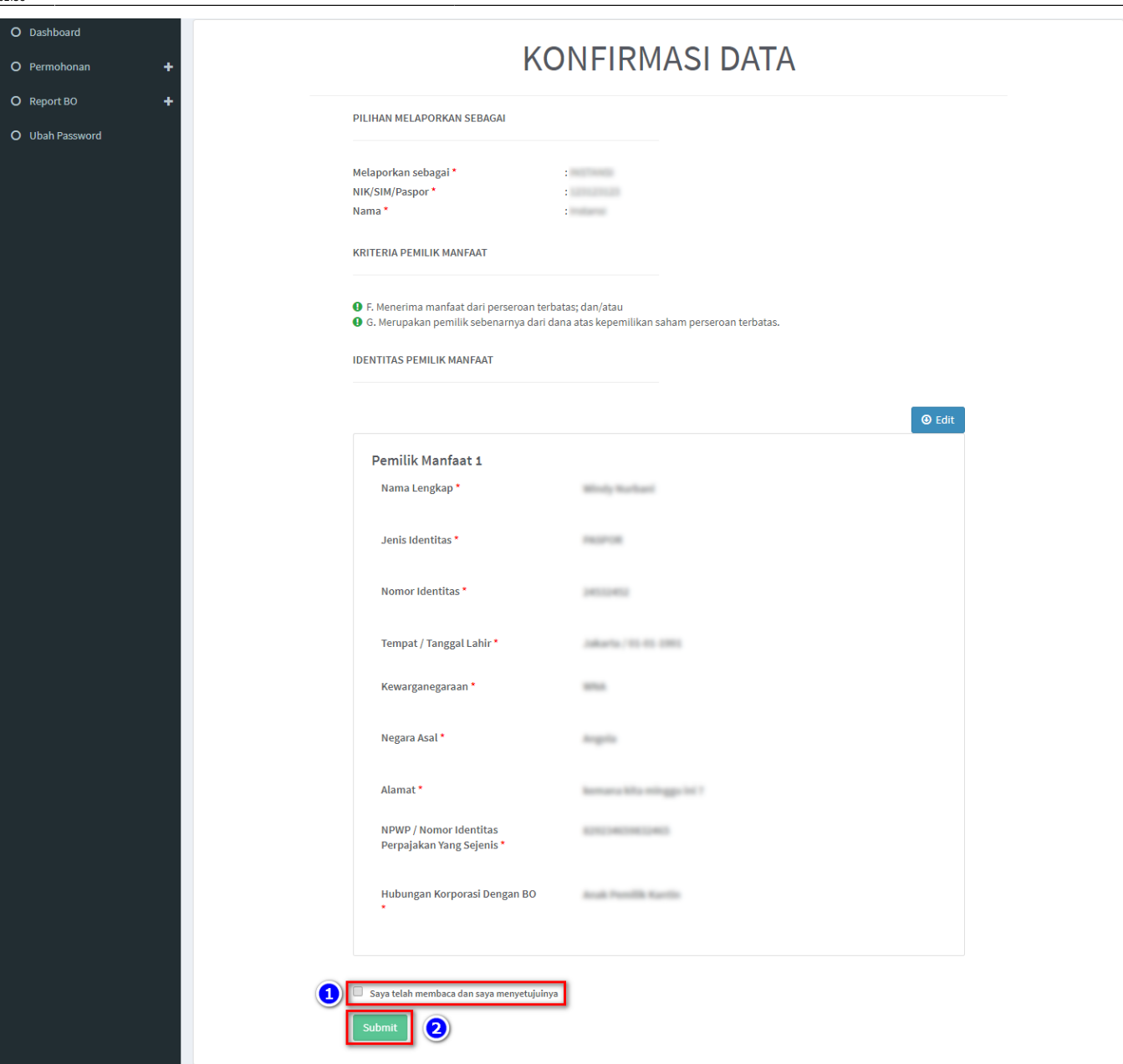

11. Muncul **Popup Disclaimer**, klik tombol **Setuju**

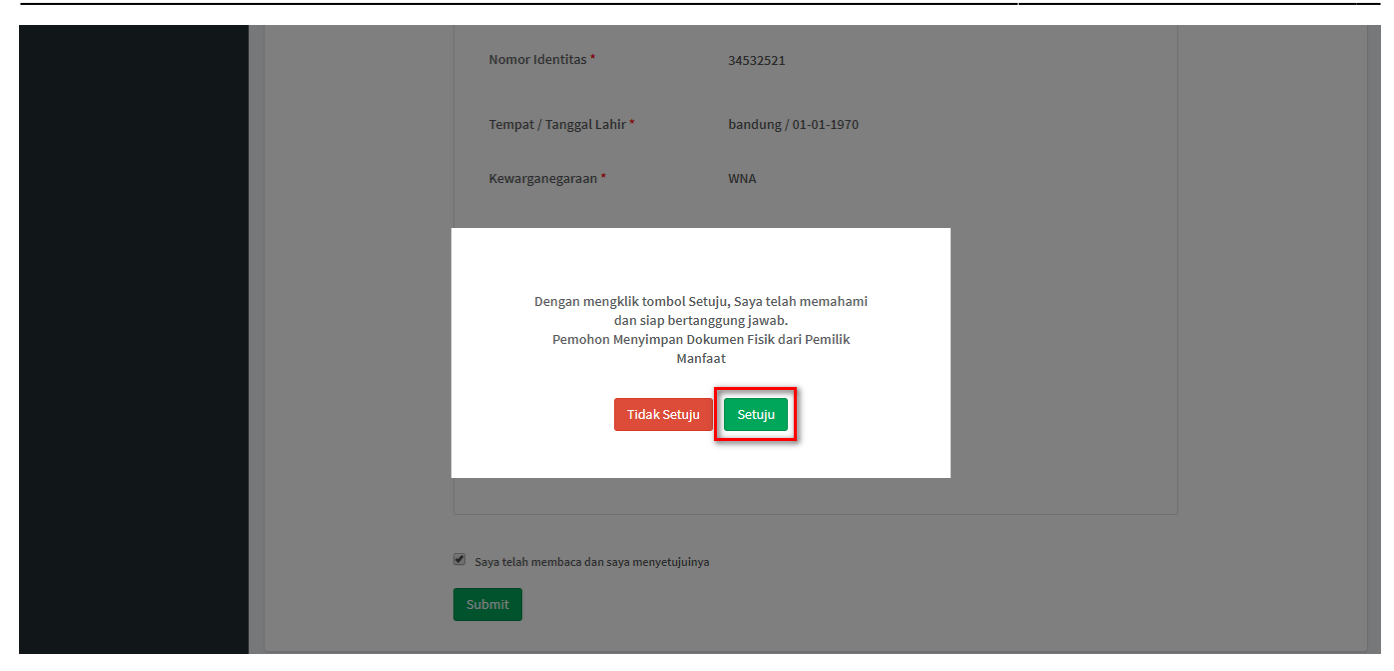

12. Email akan dikirimkan apabila transaki Pengkinian berhasil dilakukan, berikut tampilannya

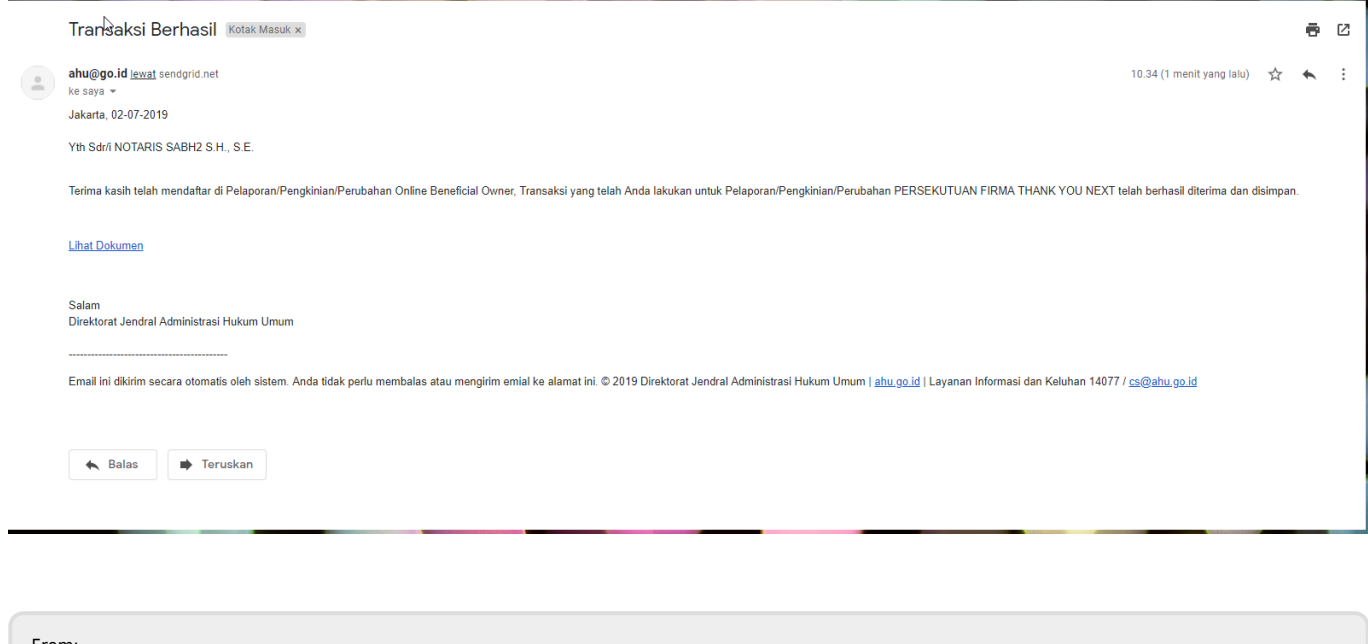

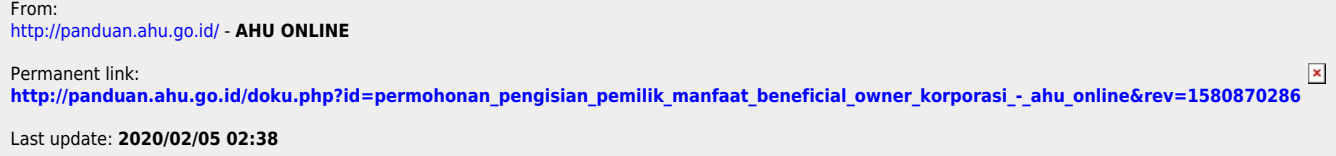